1.4.1 二维图形

1. 基本的绘图命令

 plot命令打开一个称为图形窗口的窗口,将坐标轴缩扩以适应数据,绘制数据。如果已 经存在一个图形窗口, 则plot命令会清除当前图形窗口的图形, 绘制新的图形。

1)plot(y) 当y为向量时,是以y的分量为纵坐标,以元素序号为横坐标,用直线依 次连接数据点,绘制曲线。若y为实矩阵,则按列绘制每列对应的曲线,图中曲线数等于矩 阵的列数。

2) plot(x,y) 若y和x为同维向量, 则以x为横坐标, y为纵坐标绘制连线图。若x是向 量, y是行数或列数与x长度相等的矩阵, 则绘制多条不同色彩的连线图, x被作为这些曲线 的共同横坐标。若x和y为同型矩阵, 则以x,y对应列元素为横纵坐标分别绘制曲线, 曲线条 数等于矩阵的列数。

3)plot(x1,y1,x2,y2,…) 在此格式中, 每对x, y必须符合plot(x, y)中的要求,不同对 之间没有影响,命令将对每一对x, y绘制曲线。 在以上三种格式中的x, y都可以是表达 式。 例1.1 作出y=sin(x)在[0,2π]上的图形。 键入:

 $x = linspace(0, 2*pi, 30);$ 

 $y=sin(x);$ 

 $plot(x,y);$ 

结果如图1.2。 2022年 2022年 2022年 2022年 2022年 2022年 2022年 2022年 2022年 2022年 2022年 2022年 2022年 2022年 2022年 2022年 2022年 2022年 2022年 2022年 2022年 2022年 2022年 2022年 2022年 2022年 2022年 2022年 2022年 2022年 2022年 2022年 2022年 2022年 2022年 202 -1<br>0 1 2 3 4 5 6 7 -0.8  $-0.6$  $-0.4$  $-0.2$ 0  $0.2$  $0.4$ 0.6 0.8 1

y=sin(x)和y=cos(x)在[0,2π]上的图形。 键入:  $x=0:2*pi/30:2*pi;$   $y=[sin(x);cos(x)];$  $plot(x,y);$ 或键入:  $x=0:2*pi/30:2*pi;$   $y1=sin(x);$  $y2 = cos(x);$ 

例1.2 在同一个坐标下作出两条曲线:

 $plot(x,y1,x,y2);$ 都可画出图1.3。

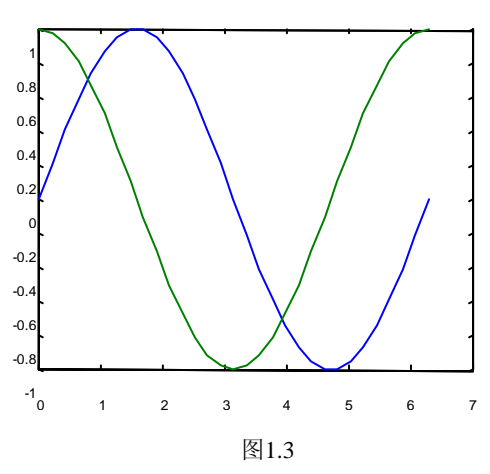

 多条曲线的另一种画法是利用hold命令。在已画好的图形上,若设置hold on, MATLAB 将把新的plot命令产生的图形画在原来的图形上。而命令hold off将结束这种状态。例如,

```
x=linspace(0,2*pi,30);
```

```
y=sin(x); plot(x,y);
```
先画好图1.2,然后用

hold on,  $z = cos(x)$ ; plot $(x, z)$ ; hold off

增加cos(x)的图形,也可得到图1.3。

2.基本的绘图控制

在调用**plot**时可以指定颜色、线型和数据点图标,基本的调用格式为

plot(x,y, 'color-linestyle-marker')

其中, color-linestyle-marker为一个字符串, 由颜色、线型和数据点图标组成。例如,  $plot(x,y, 'y:o')$ 

该例的字符串"y:o"中, 第一个字符"y"表示曲线颜色为黄色; 第二个字符":" 表示曲 线为点线; "o"表示曲线上每个数据点处用小圆圈标出。当只指定数据点图标时, 数据点 将不连成线,而只画出一个个孤立的数据点。字符串参数的取值如下

颜色: y(黄); r(红); g(绿); b(蓝); w(白); k(黑); m(紫); c(青)。

线型:−(实线);:(点线);−.(虚点线);− −(虚线)。

数据点图标: . (小黑点): + (加号): \* (星号): o (小圆圈): pentagram (五角星)。

在调用**plot**时可以指定线条的粗细,以及数据点图标的大小,调用格式为  $plot(x,y, 'color-linestyle-marker', 'linewidth',width, 'markersize', size)$ 

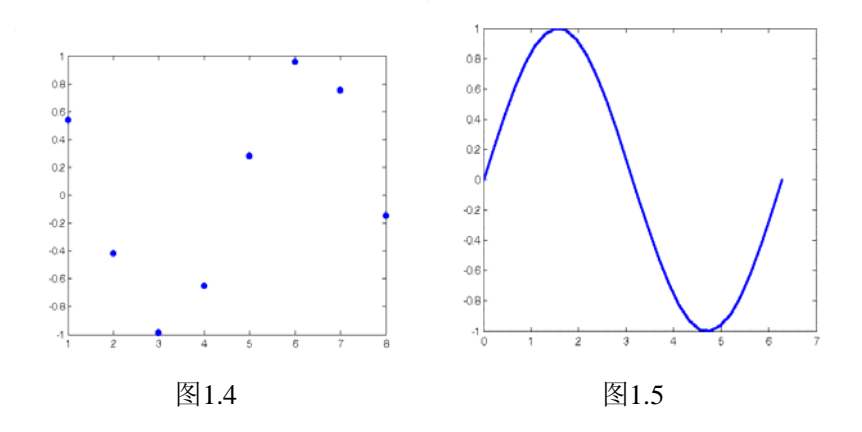

其中, width和size均为为非负数, 即曲线的宽度和图标的大小。例如,

 $x=linspace(0,2*pi,30);$ 

 $y=sin(x);$ 

 $plot(x,y, 'linear'$ 

作出的曲线如图1.4所示。

又如:

 $x=1:8; y=cos(x);$ 

plot(x, y, '.','markersize', 3)

作出的图形如图1.5所示

坐标系的控制:不特别指定时,MATLAB自动指定图形的横纵坐标比例和显示的范围, 如果你不满意,可用axis命令来控制,常用的有

axis([xmin xmax ymin ymax]) [ ]中分别给出x轴和y轴的最小、最大值

axis equal x轴和y轴的单位长度相同

axis square 图框呈方形, axis off 取消坐标轴

3.图形标注

MATLAB提供了标注图形的命令,常用的有

xlabel、ylabel和zlabel分别用于对x、y、z轴加标注; title用于给整个图形加标题; text 和gtext用于在图形中特定的位置加字符串,前者字符串的位置在命令中指定,后者用鼠标指 定;grid在图形上加网格。

例1.3 在同一坐标系下画出sinx和cosy的函数图形,并适当标注。

键入: x=linspace(0,2\*pi,30); y=[sin(x);cos(x)];

plot(x,y); grid; xlabel('x'); ylabel('y'); title('Sine and COsine Curves'); text( $3*pi/4$ ,  $sin(3*pi/4)$ , '\leftarrowsinx');

 text(3\*pi/2, cos(3\*pi/2),'cosx\rightarrow','HorizontalAlignment','right'); 输出结果为图1.6。 Sine and OOsine Curves

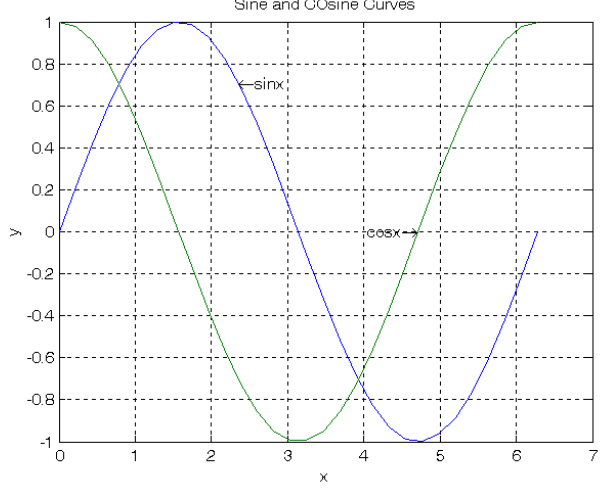

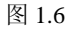

若使用命令 gtext('sinx')代替命令 text, 则在图形窗口会出现十字线, 其交点是字符串的 位置,移动鼠标可移动该交点,鼠标点击一下就可将字符串固定在那里。

4.多幅图形

Subplot(m, n, p) 可在同一个图形窗口,画出多幅不同坐标系的图形

该命令把一个画面分为 m×n 个图形区域,p 代表当前的区域号,在每个区域中分别画 一个图。子图沿第一行从左至右编号,接着排第二行,依次类推。用法如例 1.4。

例 1.4 用 subplot 命令在同一图形窗口作出 y=sin(x), y=cos(x), y=2sin(x)cos(x), 以及  $y=sin(x)/cos(x)$ 函数曲线的 4 幅图形。

键入:

```
x=linspace(0,2*pi,30);y=sin(x);z=cos(x);u=2*sin(x).*cos(x);x1 = \text{linspace}(0, \text{pi}/2 - 0.1, 30);x2 = \text{linspace}(pi/2+0.1, 3*pi/2-0.1,30);x3= linspace(3*pi/2-0.1, 2*pi,30); 
y1 = \sin(x1)./\cos(x1);
y2 = \sin(x2)./\cos(x2);
y3 = \sin(x3)./\cos(x3);
subplot(2,2,1),plot(x,y),title('sin(x))subplot(2,2,2),plot(x,z),title('cos(x))subplot(2,2,3),plot(x,u),title('2sin(x)cos(x))subplot(2,2,4), plot(x1,y1,x2,y2,x3,y3), title('sin(x)/cos(x))
```
输出图形见图 1.7

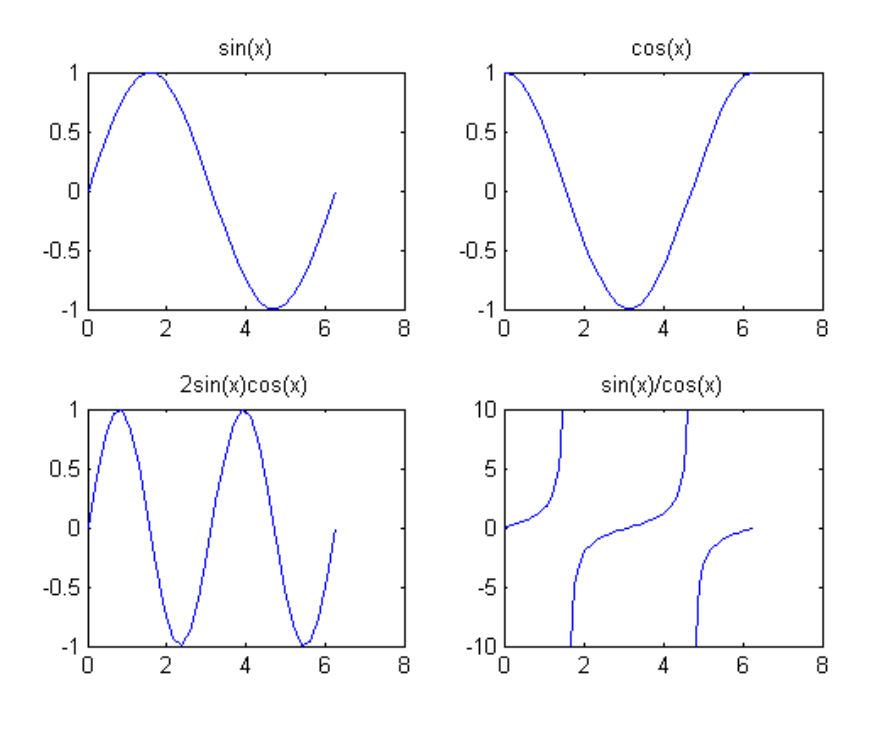

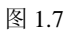

## **5.** 双纵坐标图

plotyy(x1,y1,x2,y2)可以绘制具有不同纵坐标标度的两个图形。

其中 x1, y1 对应一条曲线, x2, y2 对应另一条曲线。横坐标的标度相同, 纵坐标有两个, 左 纵坐标用于 x1, y1 数据对, 右纵坐标用于 x2, y2 数据对。

例 1.5 画出函数  $y = x \sin x$  和积分  $s = \int_0^x (x \sin x) dx$  在区间 [0,4] 上的曲线 (图 1.8)。

程序为:

clf;  $dx=0.1$ ;  $x=0$ : $dx:4$ ;  $y=x.*sin(x)$ ;  $s=cumtrapz(y)*dx$ ; plotyy(x,y,x,s), text(0.5,0,'\fontsize{14}\ity=xsinx') sint='{\fontsize{16}\int\_{\fontsize{8}0}^{ x}}'; text(2.5,3.5,['\fontsize{14}\its=',sint,'\fontsize{14}\itxsinxdx'])

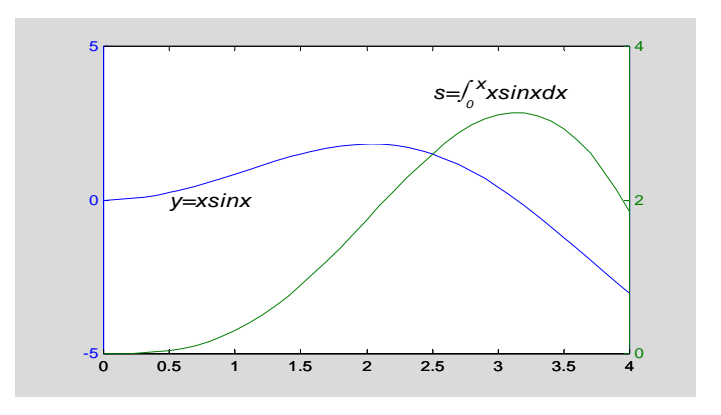

图 1.8 函数及其积分